# **Departamento Administrativo** del Servicio Civil Distrital

## **Instructivo Acuerdos de Gestión Gerentes Públicos Perfil Gerente**

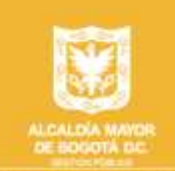

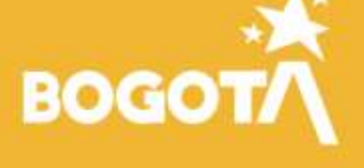

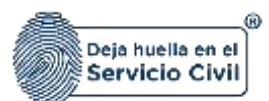

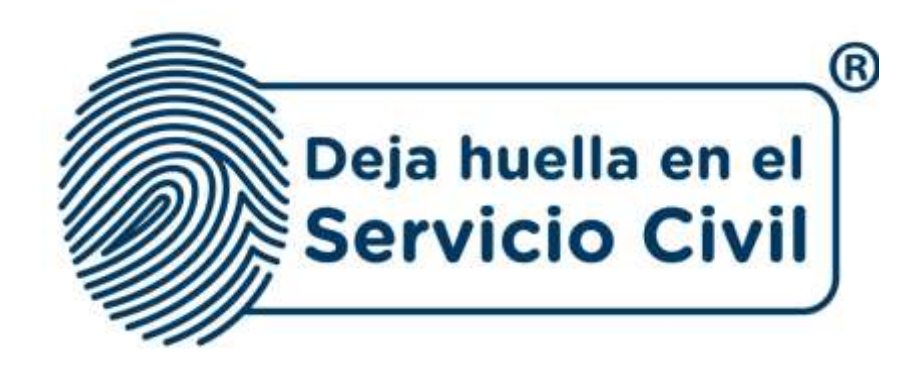

### **INSTRUCTIVO Acuerdos de gestión gerentes públicos Perfil Gerente**

*Bogotá, D.C., Versión 1.0, febrero de 2023*

*Recuerde: Si este documento se encuentra impreso no se garantiza su vigencia, por lo tanto, se considera "Copia No Controlada". La versión vigente se encuentra publicada en el repositorio de documentos SIG del DASCD*.

Carrera 30 No 25 – 90, Piso 9 Costado Oriental. Tel: 3 68 00 38 Código Postal: 111311 [www.serviciocivil.gov.co](http://www.serviciocivil.gov.co/)

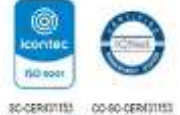

Página 1 de 23

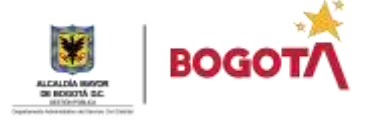

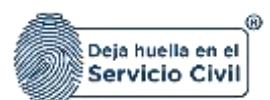

### **CONTENIDO**

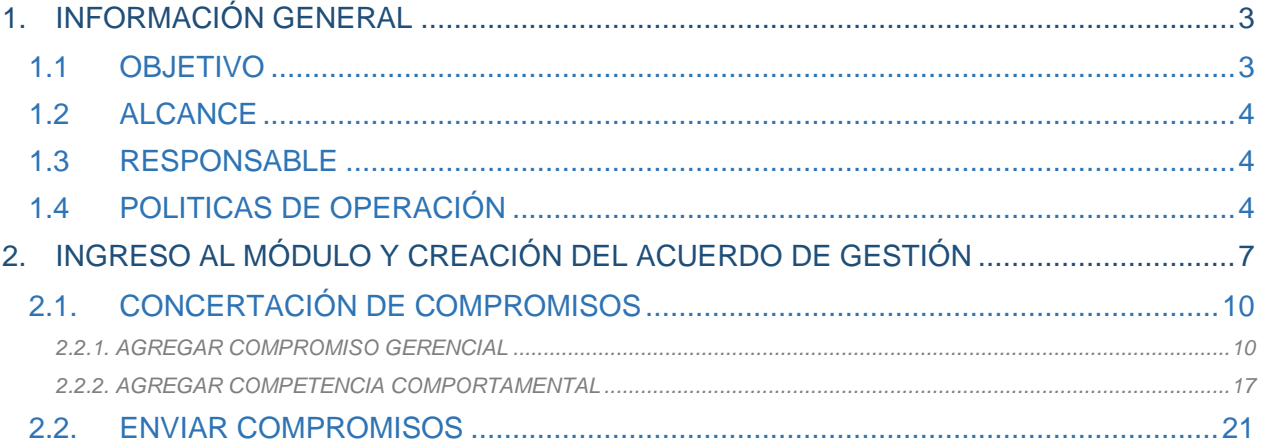

*Recuerde: Si este documento se encuentra impreso no se garantiza su vigencia, por lo tanto, se considera "Copia No Controlada". La versión vigente se encuentra publicada en el repositorio de documentos SIG del DASCD*.

Carrera 30 No 25 – 90, Piso 9 Costado Oriental. Tel: 3 68 00 38 Código Postal: 111311 [www.serviciocivil.gov.co](http://www.serviciocivil.gov.co/)

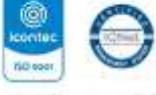

SO CERSIVITY CO SO CERSIVITY

Página 2 de 23

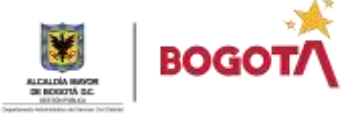

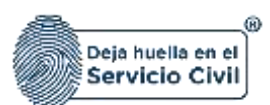

#### <span id="page-3-0"></span>**1. INFORMACIÓN GENERAL**

El Departamento Administrativo del Servicio Civil Distrital (DASCD) está comprometido con la implementación de políticas y prácticas que permitan una gestión integral del talento humano en la administración pública distrital, con el objetivo de generar valor en lo público y contribuir al desarrollo de la ciudad, creando así confianza y legitimidad en su accionar en la ciudadanía y en los diferentes grupos de interés.

En este sentido, el DASCD ha establecido la necesidad de crear un Sistema de Evaluación del Gerentes Públicos (EGP), basado en los Acuerdos de Gestión que busca superar las limitaciones del sistema vigente y permitir un mayor nivel de apropiación por parte de los actores involucrados.

Así es, que el DASCD busca facilitar la formulación, seguimiento y evaluación de los Acuerdos de Gestión en las entidades del distrito mediante un nuevo enfoque y una herramienta que esté disponible en medio electrónico, lo que permitirá una gestión más eficiente y efectiva de los recursos humanos en la administración pública.

La implementación de este nuevo sistema de Evaluación de Gerentes Públicos (EGP) y su integración con las tecnologías de la información, permitirá una mayor transparencia, agilidad y calidad en el proceso de evaluación y seguimiento de los Acuerdos de Gestión. Además, permitirá a las entidades del distrito acceder de manera más eficiente a la información relevante y tomar decisiones más informadas sobre la gestión del talento humano.

Esta iniciativa del DASCD, se implementa en pro de mejorar la gestión del talento humano en la administración pública distrital, que contribuirá a la generación de valor promoviendo la transparencia, la eficacia y la eficiencia en el desempeño de las funciones públicas.

Es importante destacar que este nuevo sistema de Evaluación de Gerentes Públicos (EGP) está diseñado para mejorar la gestión de los recursos humanos en la administración pública, y su implementación se realizará de manera participativa a través de capacitaciones y retroalimentaciones con el fin de garantizar su adecuada apropiación y funcionamiento.

#### <span id="page-3-1"></span>**1.1 OBJETIVO**

Proporcionar un instructivo para que los gerentes públicos realicen el proceso de concertación de compromisos para el acuerdo de gestión de la vigencia seleccionada, en el que podrán encontrar el paso a paso para el registro de la información de forma clara y sencilla.

*Recuerde: Si este documento se encuentra impreso no se garantiza su vigencia, por lo tanto, se considera "Copia No Controlada". La versión vigente se encuentra publicada en el repositorio de documentos SIG del DASCD*.

Carrera 30 No 25 – 90, Piso 9 Costado Oriental. Tel: 3 68 00 38 Código Postal: 111311 [www.serviciocivil.gov.co](http://www.serviciocivil.gov.co/)

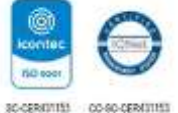

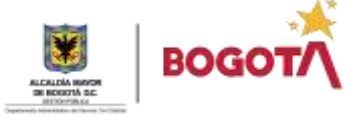

Página 3 de 23

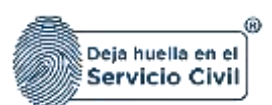

#### <span id="page-4-0"></span>**1.2 ALCANCE**

En el presente instructivo, se plantea un nuevo sistema de Evaluación del Gerentes Públicos (EGP), basado en los Acuerdos de Gestión, para las entidades distritales que supere las limitaciones del sistema vigente y permita un mayor nivel de apropiación por los actores involucrados en su puesta en marcha.

El nuevo sistema de Evaluación del Gerentes Públicos (EGP) busca mejorar la gestión del talento humano en la administración distrital, y se basa en los Acuerdos de Gestión como herramienta para establecer compromisos medibles y alcanzables entre el gerente público y el superior jerárquico. Este sistema permitirá una mayor apropiación de las metas y objetivos, estableciendo así un marco de trabajo claro y transparente para el gerente público.

#### <span id="page-4-1"></span>**1.3 RESPONSABLE**

Oficina de Tecnologías de la Información y las Comunicaciones – Subdirección de planeación y gestión de la información del talento humano distrital -

#### <span id="page-4-2"></span>**1.4 POLÍTICAS DE OPERACIÓN**

1. El usuario debe tener en cuenta que para poder acceder al sistema la persona debe tener un usuario activo y una contraseña; al dar clic en el siguiente enlace **[CREACIÓN Y ACTIVACIÓN](https://www.serviciocivil.gov.co/tablero-de-control/info-importante-tablero-de-control/centro-de-documentacion-SIDEAP)  [DE USUARIO EN SIDEAP](https://www.serviciocivil.gov.co/tablero-de-control/info-importante-tablero-de-control/centro-de-documentacion-SIDEAP)**, el sistema le mostrara un instructivo con el paso a paso para la creación de cuenta en SIDEAP, la recuperación de contraseña y la recuperación de correo electrónico.

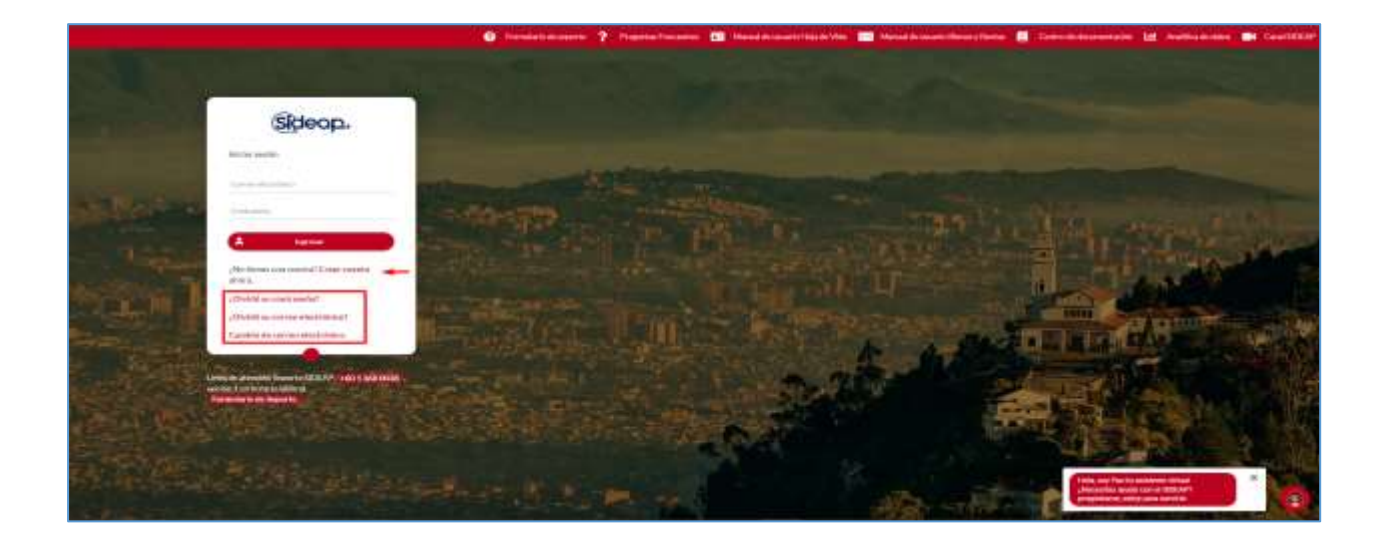

*Recuerde: Si este documento se encuentra impreso no se garantiza su vigencia, por lo tanto, se considera "Copia No Controlada". La versión vigente se encuentra publicada en el repositorio de documentos SIG del DASCD*.

Carrera 30 No 25 – 90, Piso 9 Costado Oriental. Tel: 3 68 00 38 Código Postal: 111311 [www.serviciocivil.gov.co](http://www.serviciocivil.gov.co/)

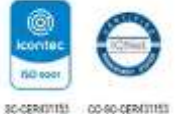

Página 4 de 23

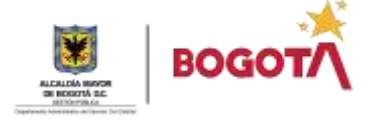

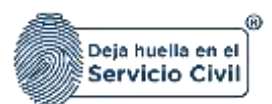

2. En caso de que el usuario necesite algún tipo de soporte y ayuda sobre el funcionamiento de la plataforma SIDEAP, el Departamento Administrativo Del Servicio Civil, puso a disposición de todos los usuarios un **Formulario de Soporte**, (dar clic en el enlace) donde se atenderán las diferentes solicitudes y requerimientos, herramienta que también podrá encontrar en el Banner superior de la página de registro SIDEAP.

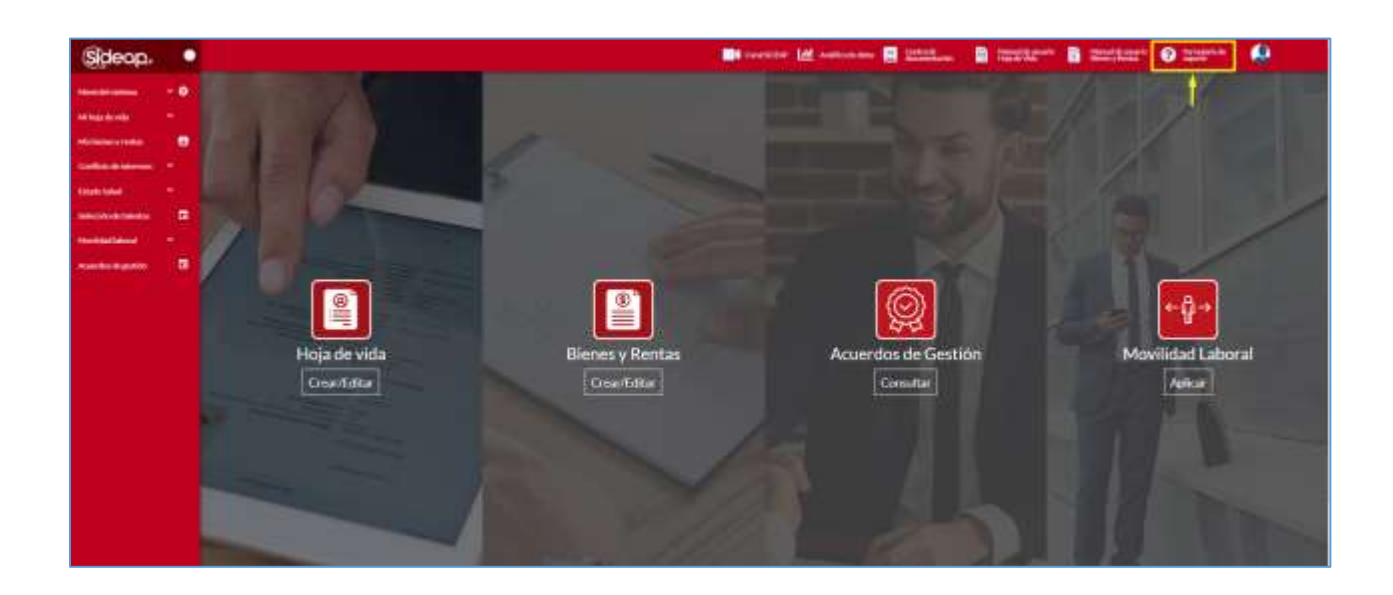

3. Es importante recordar a los diferentes gerentes públicos que antes de iniciar con el diligenciamiento de la información en el módulo del Sistema de información Distrital del Empleo y la Administración Pública (SIDEAP), es necesario verificar si ya cuentan con un registro vigente de vinculación en el sistema.

Para realizar esta verificación, se recomienda consultar con las diferentes dependencias o áreas encargadas del proceso de talento en la entidad pública correspondiente, ya que es posible que ellas no les hayan realizado el registro en el SIDEAP.

En caso de que el registro no se encuentre en el sistema, es necesario que se realice el registro respectivo por parte de estas dependencias para que los gerentes públicos puedan acceder al módulo y así poder utilizar las funcionalidades que ofrece.

Es de recordar que el registro de la vinculación en el SIDEAP es un requisito fundamental para el cumplimiento de los procesos de la gestión del talento humano en la administración pública, por lo que se recomienda realizar la actualización constante de sistema llevando a cabo los trámites necesarios para garantizar un adecuado uso del sistema.

*Recuerde: Si este documento se encuentra impreso no se garantiza su vigencia, por lo tanto, se considera "Copia No Controlada". La versión vigente se encuentra publicada en el repositorio de documentos SIG del DASCD*.

Carrera 30 No 25 – 90, Piso 9 Costado Oriental. Tel: 3 68 00 38 Código Postal: 111311 [www.serviciocivil.gov.co](http://www.serviciocivil.gov.co/)

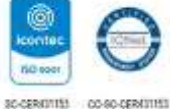

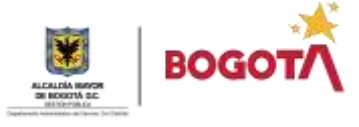

Página 5 de 23

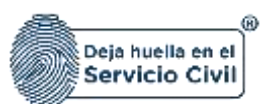

- **4.** Es importante destacar que el SIDEAP es un sistema diseñado para facilitar la gestión del empleo y la administración pública, por lo que el usuario podrá encontrar una gran cantidad de información y herramientas útiles. Sin embargo, es fundamental que el usuario conozca y respete las normas y políticas establecidas en el sistema, con el fin de garantizar un uso adecuado y responsable de las funcionalidades del SIDEAP.
- 5. En el botón de información importante del sistema analítico de datos se incluyó herramientas de ayuda que permitirán diligenciar la información requerida de manera efectiva. Estos videos tutoriales proporcionan una explicación detallada del funcionamiento del módulo de evaluación del acuerdo de gestión. Es recomendable que los gerentes públicos revisen la sección de ayuda y tutoriales en el sistema para obtener más información y aclarar cualquier duda o pregunta que puedan tener a través del link [VIDEOS TUTORIALES.](https://serviciocivil.gov.co/tablero-de-control/info-importante-tablero-de-control/videos-tutoriales)
- 6. Es de resaltar que cada usuario del **Sistema de información Distrital del Empleo y la Administración Pública (SIDEAP)** es el responsable de la veracidad de la información que registra en el sistema. El Departamento NO responde por la veracidad de la información que sea registrada por los usuarios, ya que su función es simplemente prestar el servicio para que, en el marco del principio de Buena Fe, cada persona que lo requiere ingrese y actualice la información de acuerdo con los parámetros normativos.

Por lo tanto, es fundamental que cada usuario del SIDEAP se asegure de ingresar y actualizar la información de manera precisa, completa y actualizada, ya que cualquier error o inexactitud en la información puede tener consecuencias negativas en el proceso de la gestión de la información del talento humano en la administración pública.

*Recuerde: Si este documento se encuentra impreso no se garantiza su vigencia, por lo tanto, se considera "Copia No Controlada". La versión vigente se encuentra publicada en el repositorio de documentos SIG del DASCD*.

Carrera 30 No 25 – 90, Piso 9 Costado Oriental. Tel: 3 68 00 38 Código Postal: 111311 [www.serviciocivil.gov.co](http://www.serviciocivil.gov.co/)

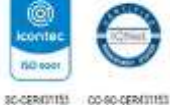

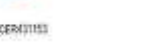

Página 6 de 23

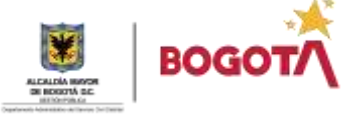

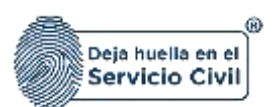

#### <span id="page-7-0"></span>**2. INGRESO AL MÓDULO Y CREACIÓN DEL ACUERDO DE GESTIÓN**

Una vez que el usuario haya realizado los pasos de autenticación e ingresado al Sistema de Información Distrital del Empleo y la Administración Pública (SIDEAP), podrá acceder a las funcionalidades y herramientas que ofrece el sistema que para este caso en particular el **MÓDULO DE ACUERDOS DE GESTIÓN.** 

Para ingresar al módulo de acuerdo de gestión el usuario debe dar clic en el menú acuerdos de gestión ubicado en la parte inferior izquierda del menú lateral del SIDEAP o en la pantalla principal del sistema.

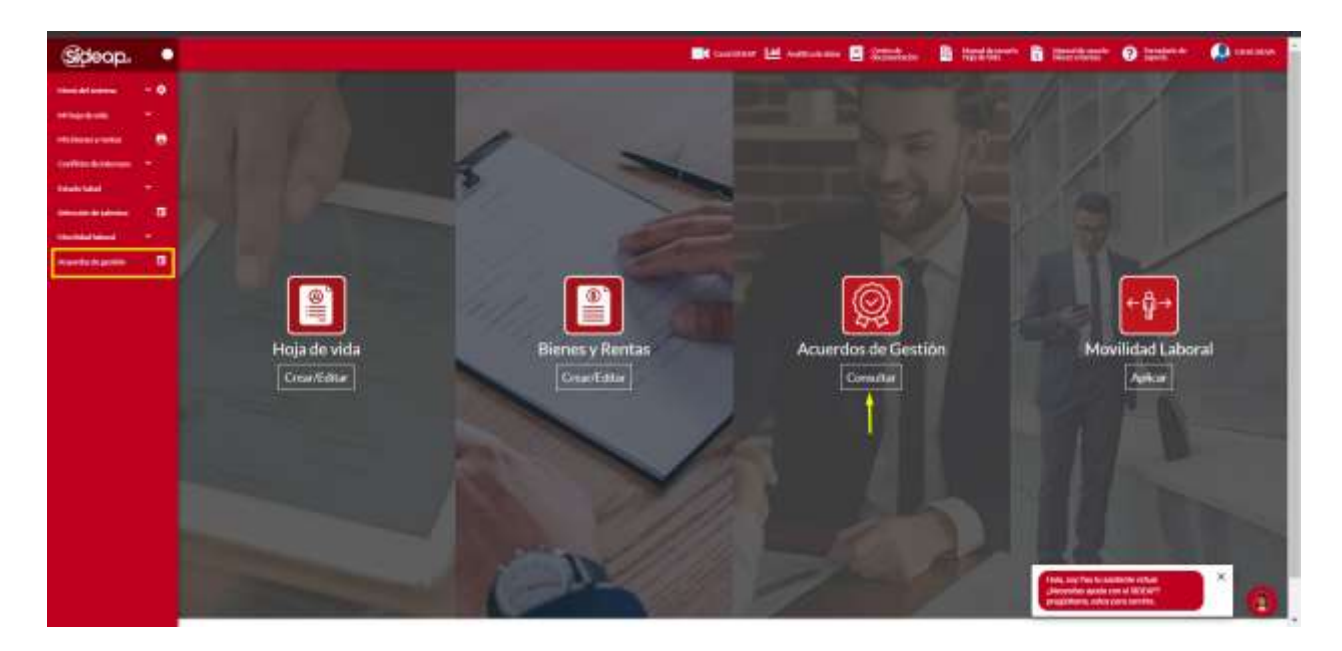

Una vez el gerente ingrese al módulo de acuerdos de gestión el sistema lo mostrara la siguiente pantalla;

Es importante destacar que esta información es tomada directamente del registro de vinculación del usuario en el Sistema de Información Distrital del Empleo y la Administración Pública (SIDEAP), así como los datos registrados en el módulo de hoja de vida (nombres, apellidos, número de documento) por lo que es fundamental que los datos estén actualizados y correspondan a la información oficial y verídica.

*Recuerde: Si este documento se encuentra impreso no se garantiza su vigencia, por lo tanto, se considera "Copia No Controlada". La versión vigente se encuentra publicada en el repositorio de documentos SIG del DASCD*.

Carrera 30 No 25 – 90, Piso 9 Costado Oriental. Tel: 3 68 00 38 Código Postal: 111311 [www.serviciocivil.gov.co](http://www.serviciocivil.gov.co/)

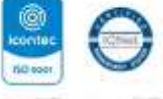

SO-CEREINTES CO-SO-CEREINTES

Página 7 de 23

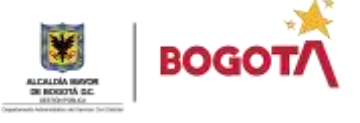

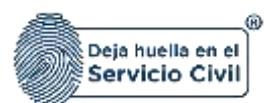

Una vez verificada la información personal y del empleo en el cual se encuentra vinculado, el gerente público debe identificar en la pantalla el botón **Realizar Nuevo Acuerdo de Gestión**, que le permitirá crear un nuevo acuerdo de gestión.

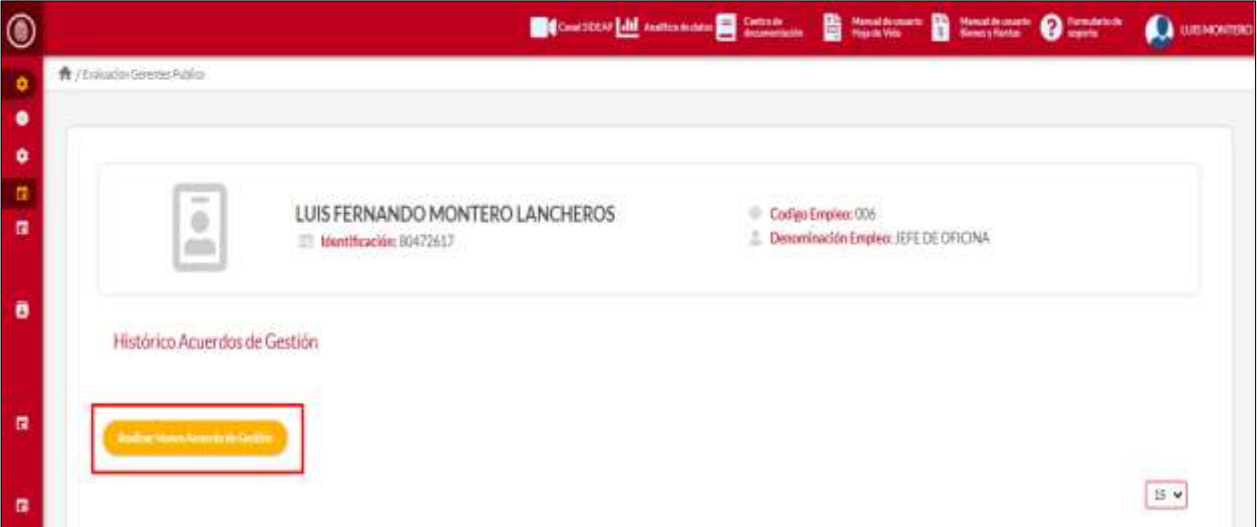

Al dar clic en el botón "**Realizar Nuevo Acuerdo de Gestión**", el gerente público podrá dar inicio al proceso de creación del acuerdo de gestión correspondiente a la vigencia seleccionada.

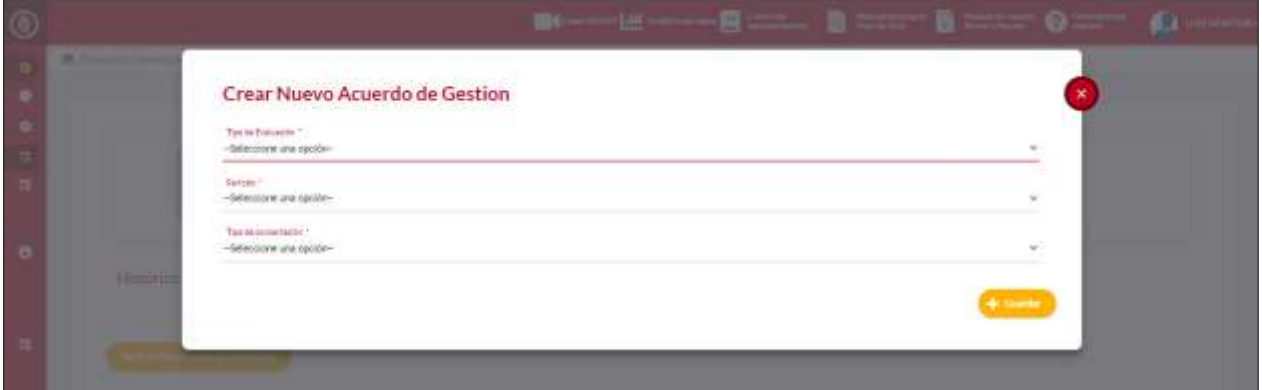

Es importante que el gerente público diligencie de manera completa y ordenada los campos requeridos que se muestran en la pantalla anterior, y preste especial atención a aquellos que están señalados con asterisco (\*), ya que son de diligenciamiento obligatorio. Además, es importante que siga el orden lógico del formulario, ya que la habilitación de algunas opciones en listas desplegables puede depender de las opciones

*Recuerde: Si este documento se encuentra impreso no se garantiza su vigencia, por lo tanto, se considera "Copia No Controlada". La versión vigente se encuentra publicada en el repositorio de documentos SIG del DASCD*.

Carrera 30 No 25 – 90, Piso 9 Costado Oriental. Tel: 3 68 00 38 Código Postal: 111311 [www.serviciocivil.gov.co](http://www.serviciocivil.gov.co/)

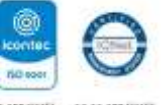

SO-CEREINTES CO-SO-CEREINTES

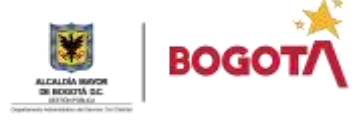

Página 8 de 23

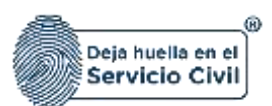

seleccionadas en campos anteriores. De esta manera, se asegura una correcta formulación del acuerdo de gestión y se evita errores o inconsistencias en la información registrada.

#### **Descripción de campos:**

- a. **Tipo de Evaluación \*:** Campo Obligatorio. Se muestra el tipo de evaluación a presentar. Dato calculado por el sistema.
- b. **Periodo \*:** Campo Obligatorio. Campo Obligatorio. Se muestra el periodo en el que se va a presentar la evaluación. Dato calculado por el sistema.
- c. **Tipo de Concertacion \*:** Campo Obligatorio. Se muestra el tipo de concertación a presentar. Dato calculado por el sistema

Una vez el usuario termine de diligenciar cada uno de los campos, debe dar clic en el botón **Guardar.**

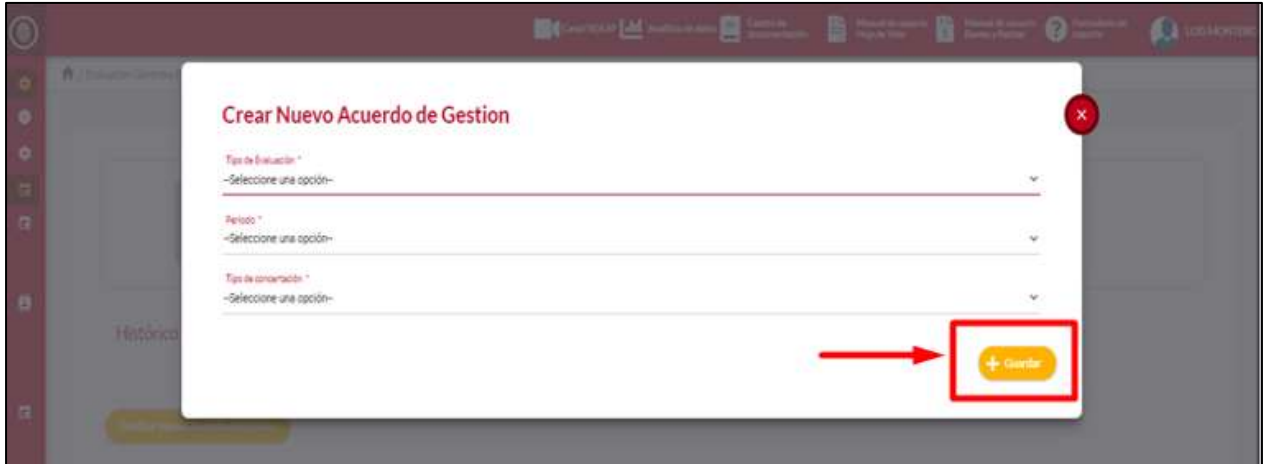

Una vez que el gerente público ha creado el acuerdo de gestión, el sistema habilita el paso a paso para la concertación de compromisos. En esta etapa, el gerente público debe definir y registrar los compromisos específicos que se deben cumplir para lograr cumplir con los objetivos de gestión.

El sistema le habilitará la pantalla que se observa a continuación donde tendrá habilitadas tres (3) pestañas denominadas **COMPROMISOS Y COMPETENCIAS, EVIDENCIAS, EVALUACIÓN DE DESEMPEÑO.** 

*Recuerde: Si este documento se encuentra impreso no se garantiza su vigencia, por lo tanto, se considera "Copia No Controlada". La versión vigente se encuentra publicada en el repositorio de documentos SIG del DASCD*.

Carrera 30 No 25 – 90, Piso 9 Costado Oriental. Tel: 3 68 00 38 Código Postal: 111311 [www.serviciocivil.gov.co](http://www.serviciocivil.gov.co/)

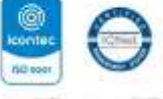

SO-CEREINTES CO-SO-CEREINTES

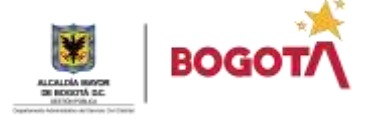

Página 9 de 23

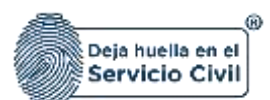

Vigente desde febrero de 2023

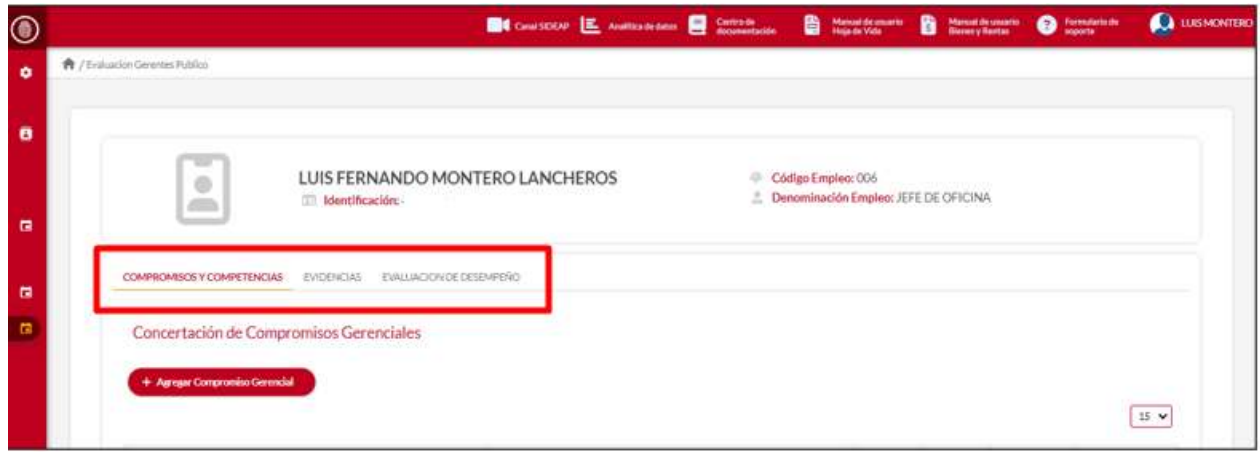

#### <span id="page-10-0"></span>**2.1. CONCERTACIÓN DE COMPROMISOS**

En la concertación de compromisos el gerente público puede agregar los compromisos gerenciales (**Debe ingresar mínimo 3 y máximo 5 compromisos**) y los compromisos comportamentales (**Se debe seleccionar entre 1 y 3 competencias, 1 debe ser comunes a todos los servidores y 2 que aplican para directivos**).

#### <span id="page-10-1"></span>**2.2.1. AGREGAR COMPROMISO GERENCIAL**

El sistema proporciona un formato para registrar los compromisos, que incluye información como, la descripción detallada del mismo y el indicador de seguimiento. Es importante que el gerente público complete todos los campos requeridos de forma clara y precisa para facilitar el seguimiento y evaluación del cumplimiento de los compromisos.

El gerente público al dar clic en la primera pestaña compromisos y competencias el sistema le habilitara el botón agregar compromisos.

Una vez el gerente ingrese a la concertación de compromisos para agregar un nuevo compromiso gerencial debe dar clic en la opción **Agregar Compromiso Gerencial**.

*Recuerde: Si este documento se encuentra impreso no se garantiza su vigencia, por lo tanto, se considera "Copia No Controlada". La versión vigente se encuentra publicada en el repositorio de documentos SIG del DASCD*.

Carrera 30 No 25 – 90, Piso 9 Costado Oriental. Tel: 3 68 00 38 Código Postal: 111311 [www.serviciocivil.gov.co](http://www.serviciocivil.gov.co/)

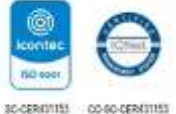

Página 10 de 23

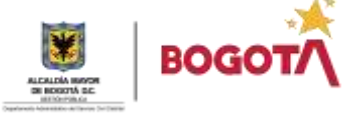

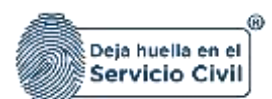

Vigente desde febrero de 2023

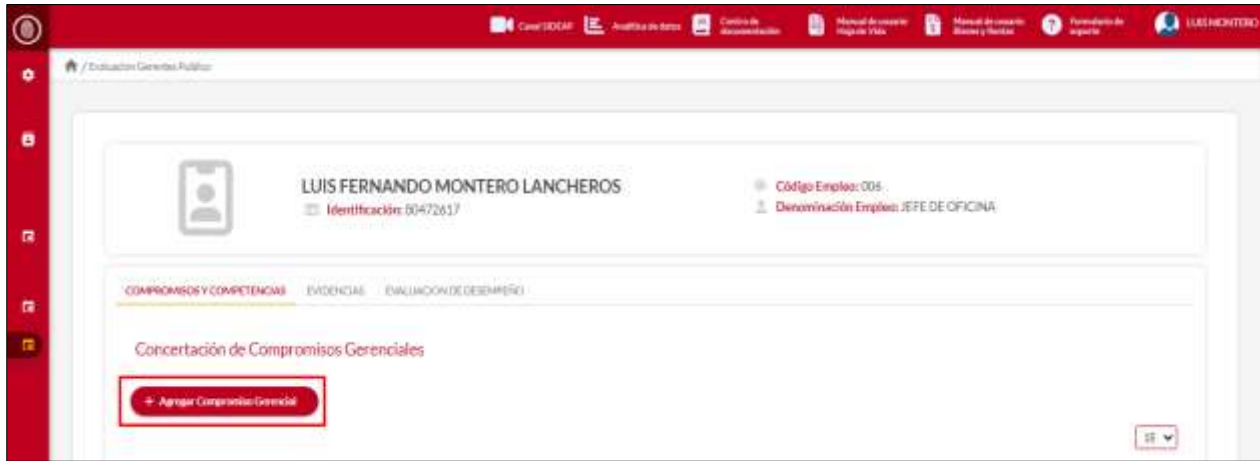

Una vez el gerente público de clic en el botón **Agregar Compromiso Gerencial** el sistema muestra el siguiente formulario que deberá diligenciar con la información solicitada.

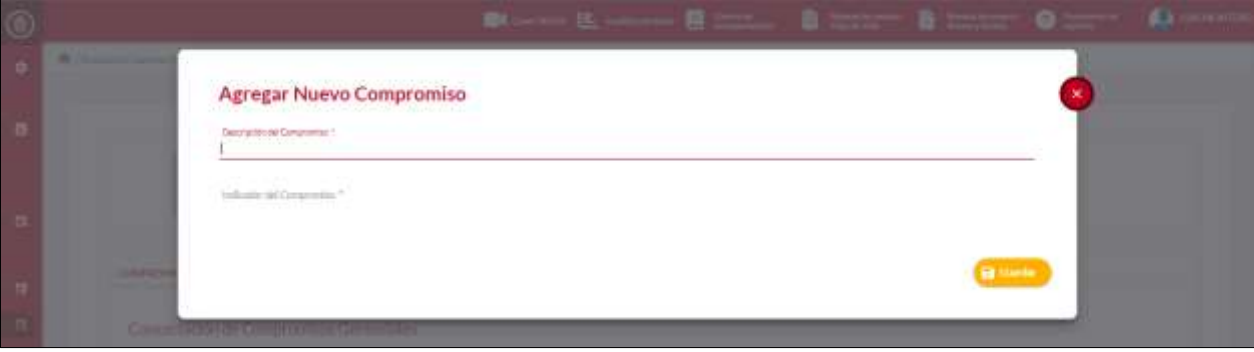

**Descripción de campos:**

- a. **Descripción del compromiso \*:** Campo Obligatorio. El gerente público debe registrar la descripción del compromiso gerencial que va a establecer. Los datos permitidos son números, letras o la combinación de ambas.
- b. **Indicador del compromiso \*:** Campo Obligatorio. El gerente público debe registrar la descripción del indicador del compromiso que describió en el campo anterior. Los datos permitidos son números, letras o la combinación de ambas.

*Recuerde: Si este documento se encuentra impreso no se garantiza su vigencia, por lo tanto, se considera "Copia No Controlada". La versión vigente se encuentra publicada en el repositorio de documentos SIG del DASCD*.

Carrera 30 No 25 – 90, Piso 9 Costado Oriental. Tel: 3 68 00 38 Código Postal: 111311 [www.serviciocivil.gov.co](http://www.serviciocivil.gov.co/)

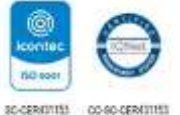

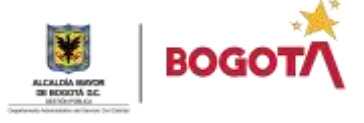

Página 11 de 23

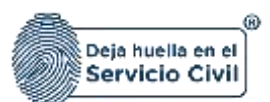

Una vez el gerente público termine de diligenciar cada uno de los campos, debe dar clic en el botón **Guardar.**

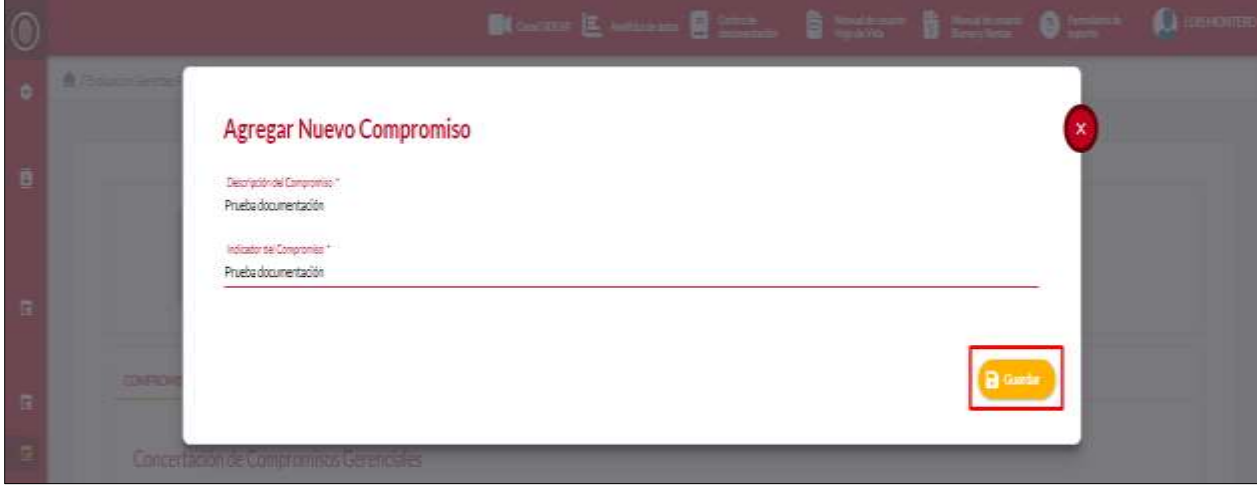

Una vez el gerente de clic en el **botón guardar** la información del compromiso ingresado el sistema lo enlista en una tabla resumen en la cual se le habilita las opciones de **planes de acción**, **editar** y **eliminar**.

#### **2.2.1.1. Ver Planes de Acción**

Para comenzar a diligenciar las especificaciones de cada uno de los compromisos e indicadores registrados en el sistema el gerente público debe dar clic en la opcion **Ver Planes de Acción**, como se observa en la captura de pantalla.

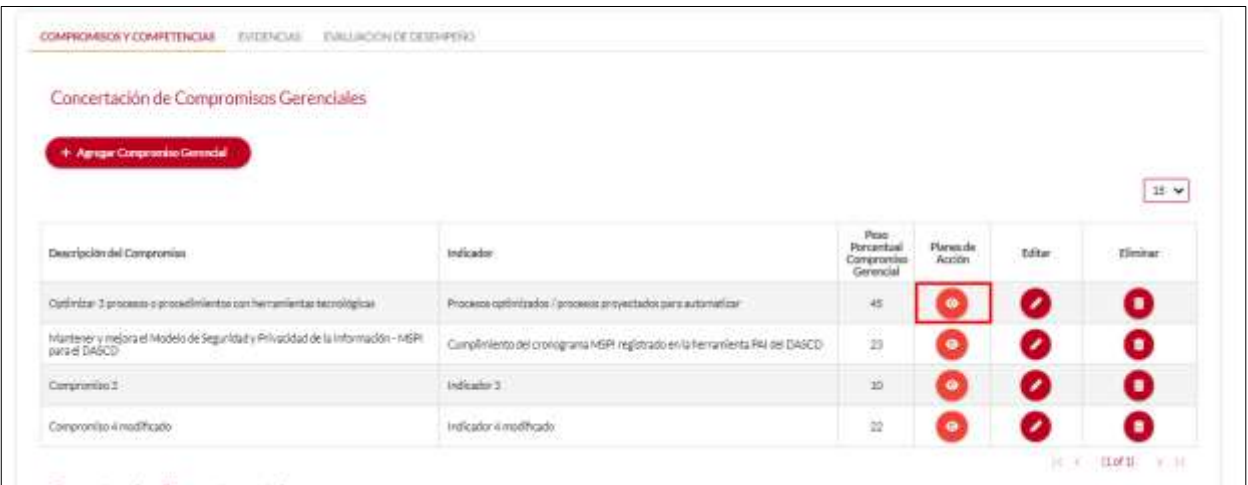

*Recuerde: Si este documento se encuentra impreso no se garantiza su vigencia, por lo tanto, se considera "Copia No Controlada". La versión vigente se encuentra publicada en el repositorio de documentos SIG del DASCD*.

Carrera 30 No 25 – 90, Piso 9 Costado Oriental. Tel: 3 68 00 38 Código Postal: 111311 [www.serviciocivil.gov.co](http://www.serviciocivil.gov.co/)

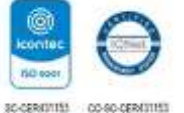

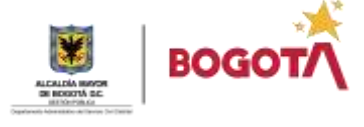

Página 12 de 23

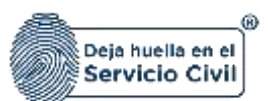

En esta sección el gerente público tendrá dos (2) opciones, **crear plan de acción** y **ver plan de acción**.

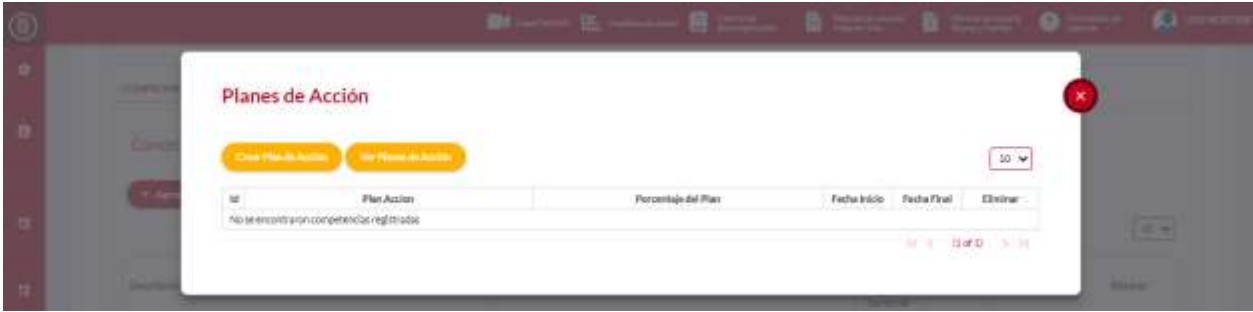

#### **Descripción de campos:**

- a. **Crear plan de acción:** Botón que habilita el formulario para agregar la información específica sobre el plan de acción que está registrando.
- b. **Ver plan de acción:** Este botón le habilitara el historial de los planes de acciones registrados en el sistema para su consulta y verificación.

**NOTA: Es importante aclarar que si el plan de acción no existe se debe crear uno nuevo de lo contrario debe ingresar a la opción de ver planes de acción y seleccionar el plan de acción que desea asociar al compromiso gerencial.**

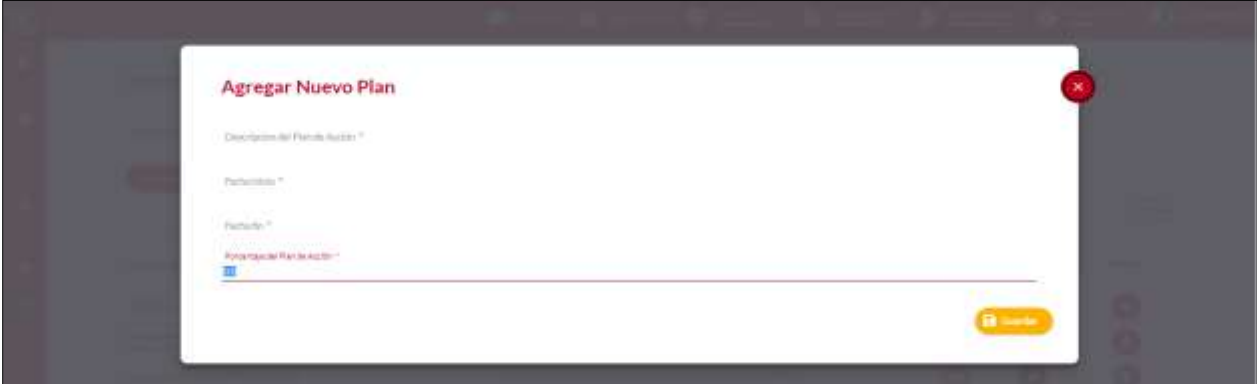

#### **Descripción de campos:**

**a. Descripción del Plan de Acción \*:** Campo Obligatorio. En este espacio el gerente público debe registrar de forma clara y concisa la información de las acciones que va a llevar a cabo para el cumplimiento del compromiso gerencial. Los datos permitidos son números, letras o la combinación de ambas.

*Recuerde: Si este documento se encuentra impreso no se garantiza su vigencia, por lo tanto, se considera "Copia No Controlada". La versión vigente se encuentra publicada en el repositorio de documentos SIG del DASCD*.

Carrera 30 No 25 – 90, Piso 9 Costado Oriental. Tel: 3 68 00 38 Código Postal: 111311 [www.serviciocivil.gov.co](http://www.serviciocivil.gov.co/)

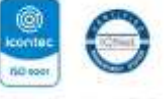

SO-CEREINTES CO-SO-CEREINTES

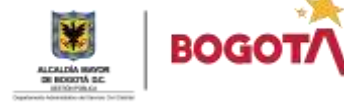

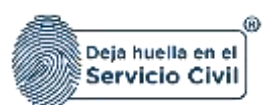

- **b. Fecha Inicio \*:** Campo Obligatorio. El gerente público debe registrar la fecha de inicio de ejecución del plan de acción. El sistema le habilitará el calendario donde deberá seleccionar el año, mes y día.
- **c. Fecha Fin \*:** Campo Obligatorio. El gerente público debe registrar la fecha de finalización de ejecución del plan de acción. El sistema le habilitará el calendario donde deberá seleccionar el año, mes y día.
- **d. Porcentaje del Plan de Acción \*:** Campo Obligatorio. El gerente púbico debe registrar el porcentaje que va otorgar al plan de acción seleccionado. Los datos permitidos son números.

**NOTA: La suma de los porcentajes que se le asignen a los planes de acción que se van a asociar al compromiso gerencial no pueden superar el 100%.**

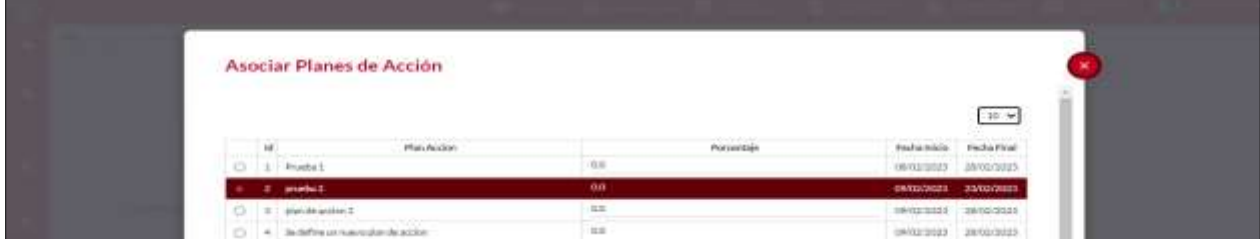

Una vez el gerente público termine de diligenciar cada uno de los campos, debe dar clic en el botón **Guardar.**

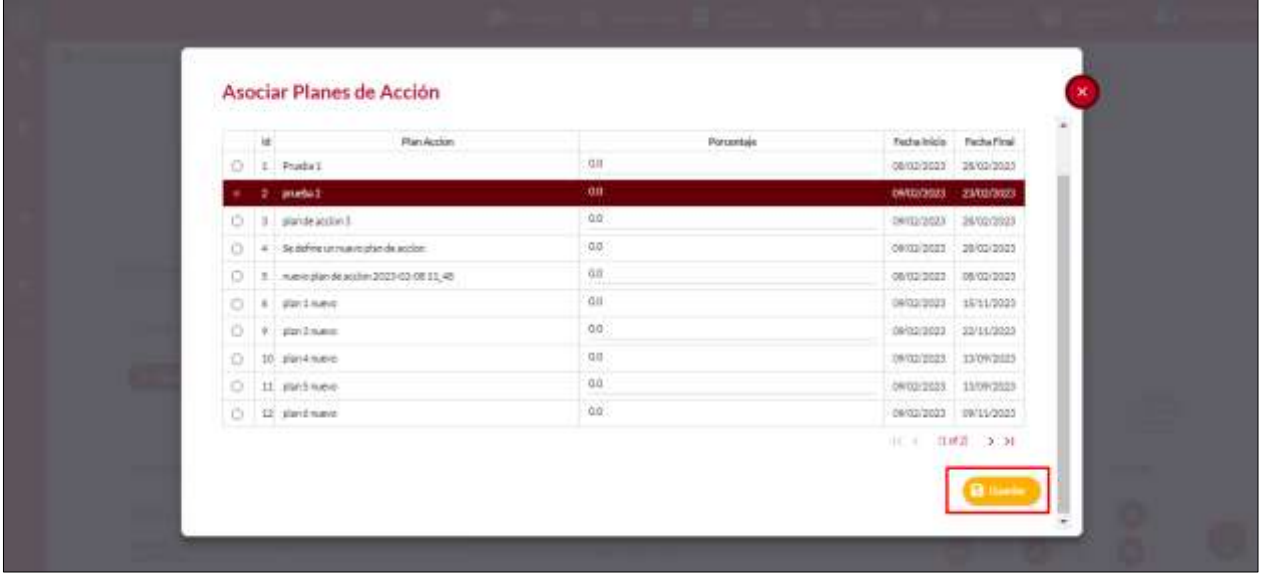

*Recuerde: Si este documento se encuentra impreso no se garantiza su vigencia, por lo tanto, se considera "Copia No Controlada". La versión vigente se encuentra publicada en el repositorio de documentos SIG del DASCD*.

Carrera 30 No 25 – 90, Piso 9 Costado Oriental. Tel: 3 68 00 38 Código Postal: 111311 [www.serviciocivil.gov.co](http://www.serviciocivil.gov.co/)

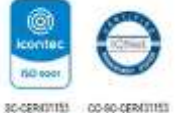

Página 14 de 23

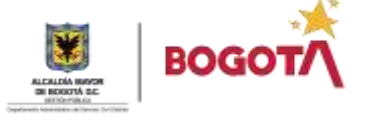

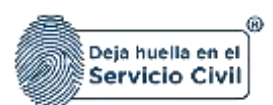

#### **2.2.1.2. Editar Compromiso Gerencial**

En el caso en que gerente público requiera realizar un cambio en la información registrada en algún compromiso gerencial registrado en el sistema, el gerente debe seleccionar el compromiso y posteriormente dar clic en la opción de **Editar,** como se observa en la captura de pantalla.

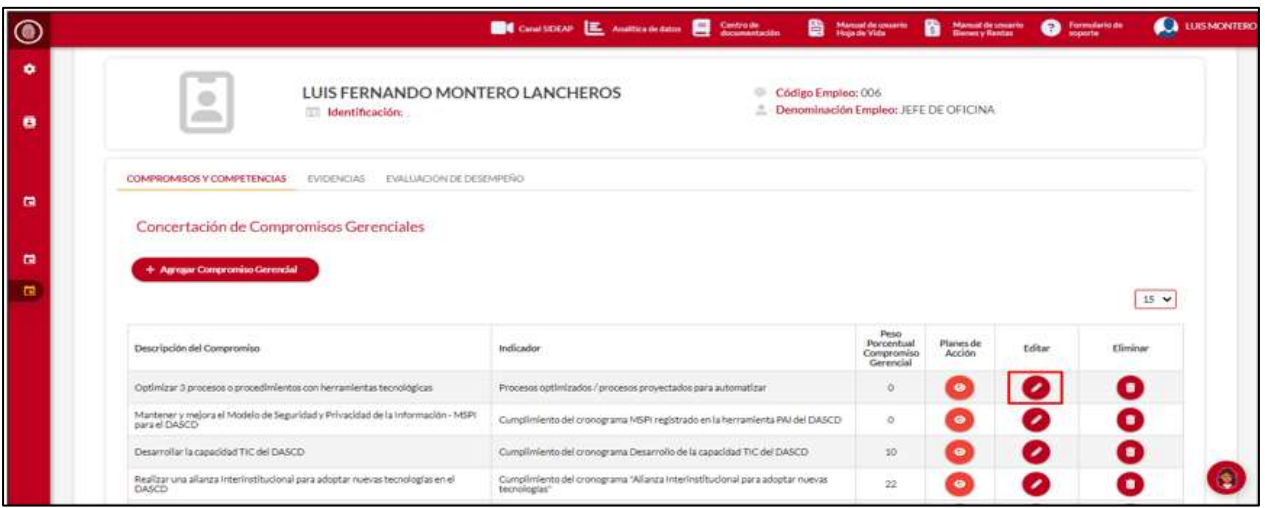

Una vez el gerente publicó de clic en editar el sistema le habilitara el formulario del compromiso seleccionado para que proceda a realizar los cambios que requiera, terminado este proceso debe dar clic en el botón **Guardar.**

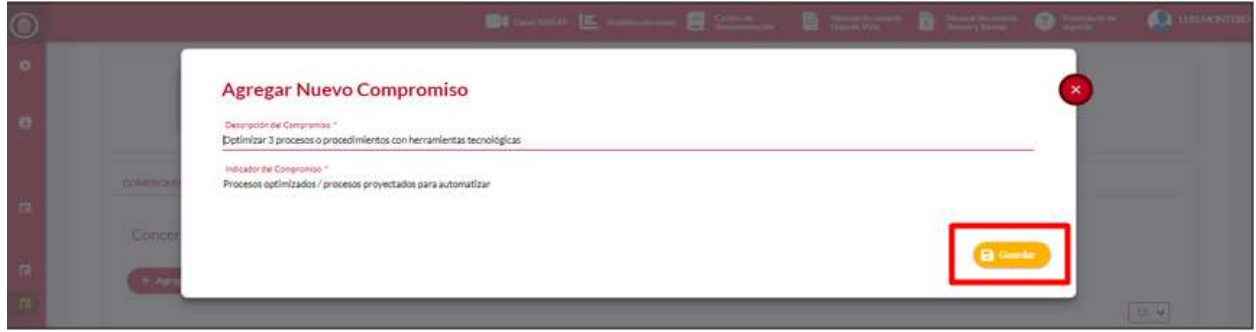

*Recuerde: Si este documento se encuentra impreso no se garantiza su vigencia, por lo tanto, se considera "Copia No Controlada". La versión vigente se encuentra publicada en el repositorio de documentos SIG del DASCD*.

Carrera 30 No 25 – 90, Piso 9 Costado Oriental. Tel: 3 68 00 38 Código Postal: 111311 [www.serviciocivil.gov.co](http://www.serviciocivil.gov.co/)

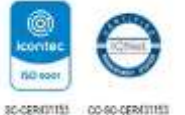

Página 15 de 23

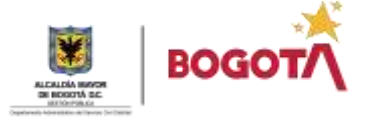

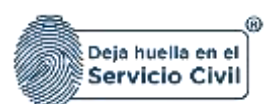

#### **2.2.1.3. Eliminar Compromiso Gerencial**

En el caso en que gerente público requiera suprimir algún compromiso gerencial registrado en el sistema, debe seleccionar el compromiso y posteriormente dar clic en la opción de **Eliminar,**  como se observa en la captura de pantalla.

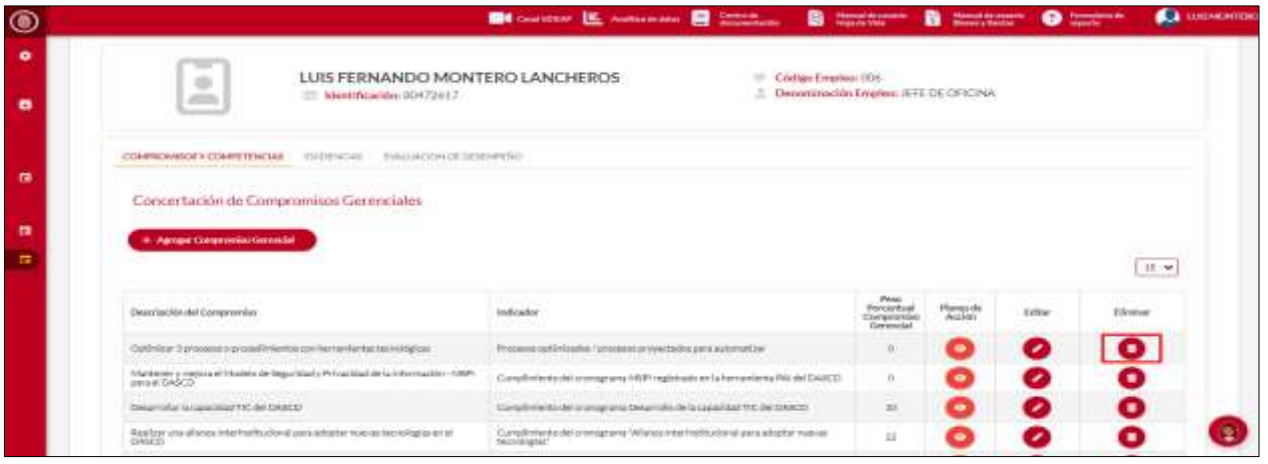

El sistema muestra un mensaje informativo donde el sistema le solicitara la confirmación de la eliminación del compromiso seleccionado.

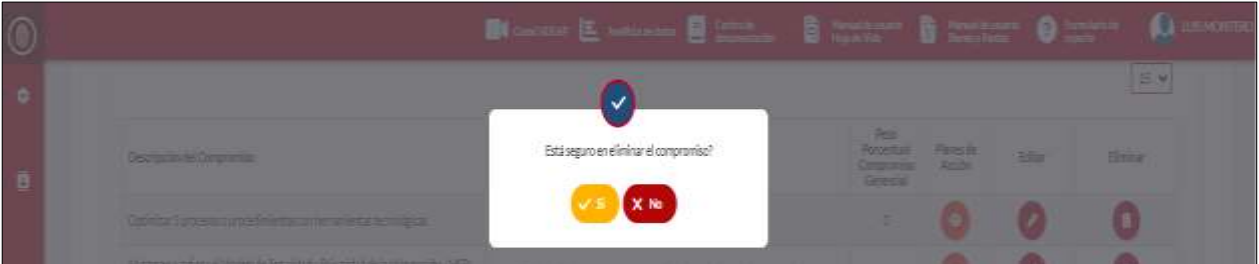

Es importante recordar que una vez eliminado no se podrá recuperar esta información.

*Recuerde: Si este documento se encuentra impreso no se garantiza su vigencia, por lo tanto, se considera "Copia No Controlada". La versión vigente se encuentra publicada en el repositorio de documentos SIG del DASCD*.

Carrera 30 No 25 – 90, Piso 9 Costado Oriental. Tel: 3 68 00 38 Código Postal: 111311 [www.serviciocivil.gov.co](http://www.serviciocivil.gov.co/)

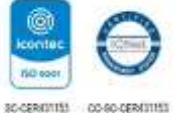

Página 16 de 23

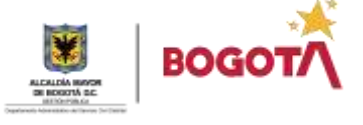

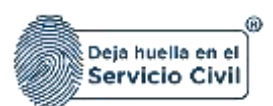

#### <span id="page-17-0"></span>**2.2.2. AGREGAR COMPETENCIA COMPORTAMENTAL**

Una vez finalizado el registro de los compromisos gerenciales, debe proceder a diligenciar y asociar las competencias comportamentales, para este fin debe dar clic en el botón **Agregar Competencia Comportamental**, como se observa en la captura de pantalla.

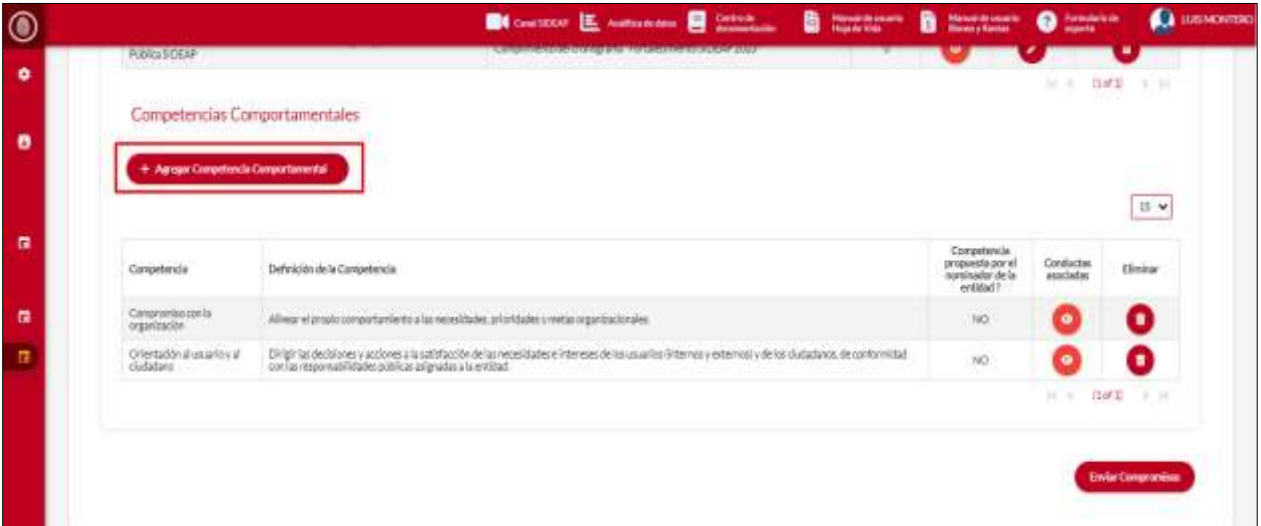

Una vez el gerente público ingrese a esta opción el sistema le mostrara el formulario para la creación y registro de la competencia comportamental.

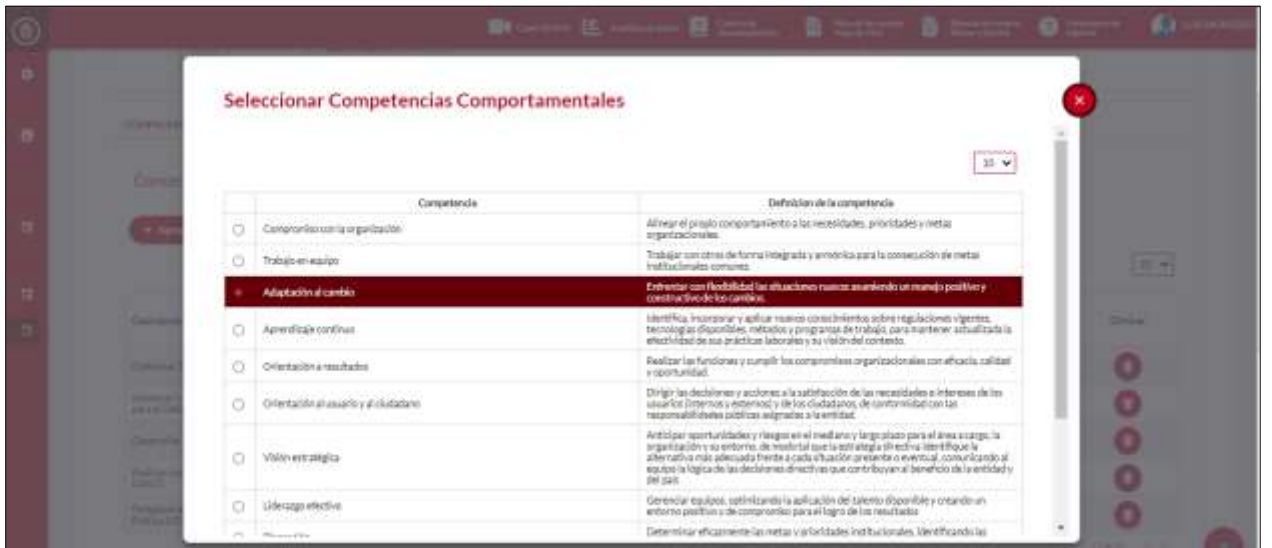

*Recuerde: Si este documento se encuentra impreso no se garantiza su vigencia, por lo tanto, se considera "Copia No Controlada". La versión vigente se encuentra publicada en el repositorio de documentos SIG del DASCD*.

Carrera 30 No 25 – 90, Piso 9 Costado Oriental. Tel: 3 68 00 38 Código Postal: 111311 [www.serviciocivil.gov.co](http://www.serviciocivil.gov.co/)

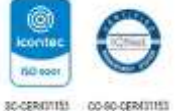

Página 17 de 23

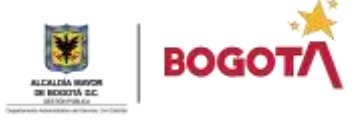

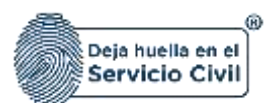

Es importante recordar que cada competencia es un registro diferente y una vez terminado el diligenciamiento del mismo se debe seleccionar la competencia comportamental y dar click en el botón **GUARDAR,** como se observa en la captura de pantalla.

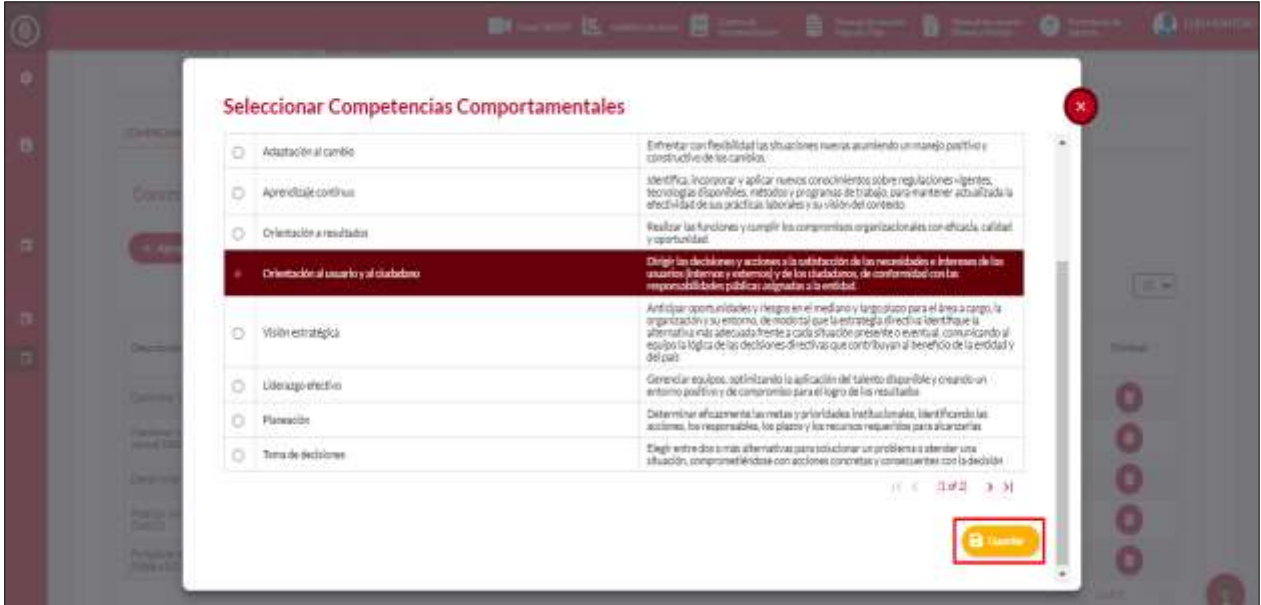

Una vez el gerente público termine el diligenciamiento de las competencias comportamentales, el sistema le habilitará el historial donde podrá observar los registros realizados con dos (2) opciones a elegir **conductas asociadas** o **eliminar**, como se observa en la captura de pantalla.

*Recuerde: Si este documento se encuentra impreso no se garantiza su vigencia, por lo tanto, se considera "Copia No Controlada". La versión vigente se encuentra publicada en el repositorio de documentos SIG del DASCD*.

Carrera 30 No 25 – 90, Piso 9 Costado Oriental. Tel: 3 68 00 38 Código Postal: 111311 [www.serviciocivil.gov.co](http://www.serviciocivil.gov.co/)

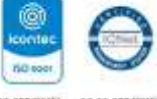

SO-CEREINTES CO-SO-CEREINTES

Página 18 de 23

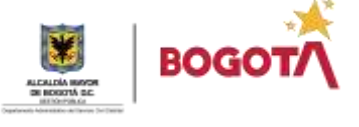

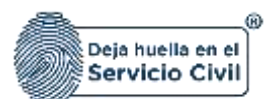

Vigente desde febrero de 2023

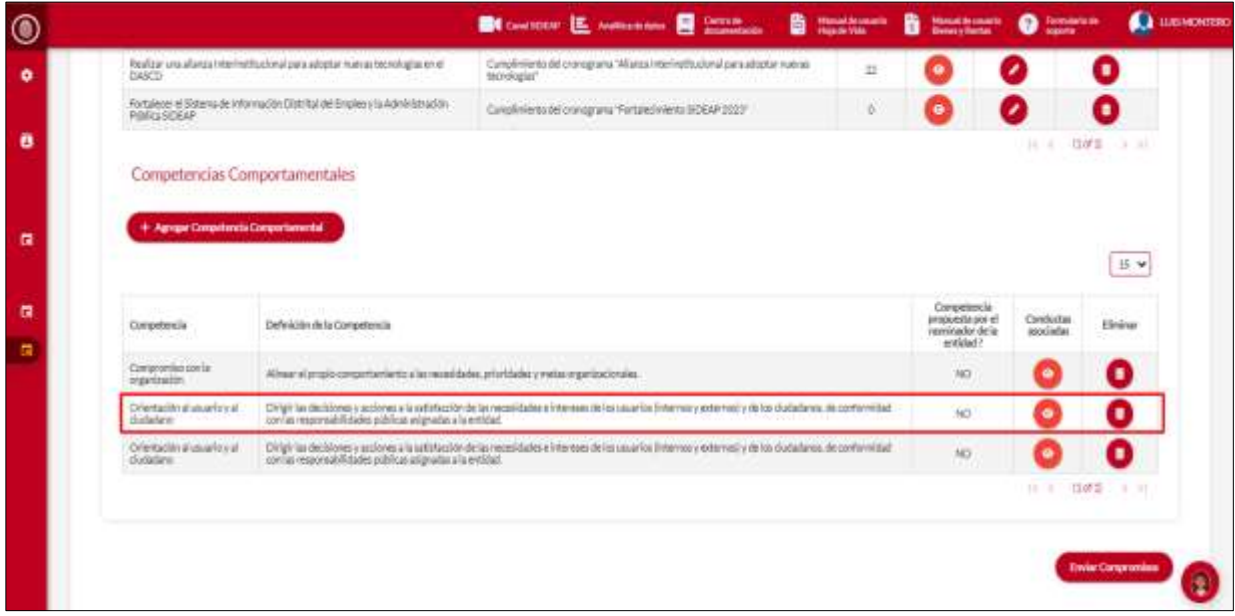

#### **2.2.2.1. Ver Conductas Asociadas**

En este paso el gerente público podrá observar las conductas asociadas a la competencia comportamental registrada, para realizar este proceso debe seleccionar la opción **Ver conductas asociadas**, en el icono señalado en la siguiente captura de pantalla.

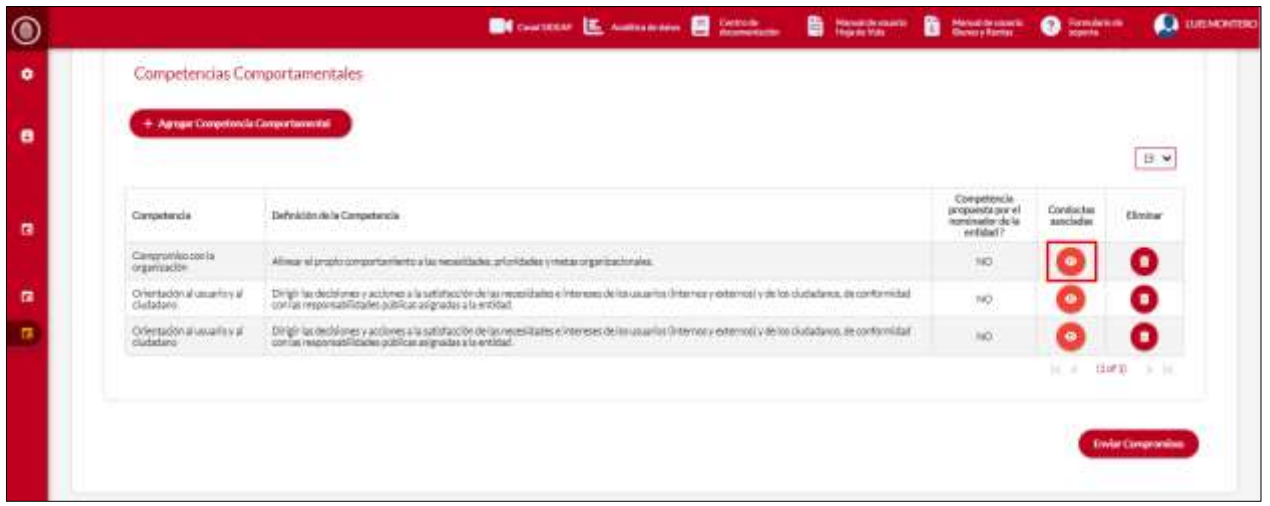

*Recuerde: Si este documento se encuentra impreso no se garantiza su vigencia, por lo tanto, se considera "Copia No Controlada". La versión vigente se encuentra publicada en el repositorio de documentos SIG del DASCD*.

Carrera 30 No 25 – 90, Piso 9 Costado Oriental. Tel: 3 68 00 38 Código Postal: 111311 [www.serviciocivil.gov.co](http://www.serviciocivil.gov.co/)

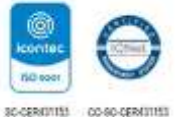

Página 19 de 23

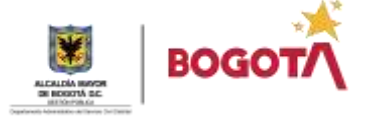

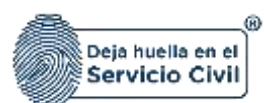

Una vez de clic en esa opcion el sistema le desplegara una pantalla donde podra obervar las conductas asociadas a la competencia seleccionada.

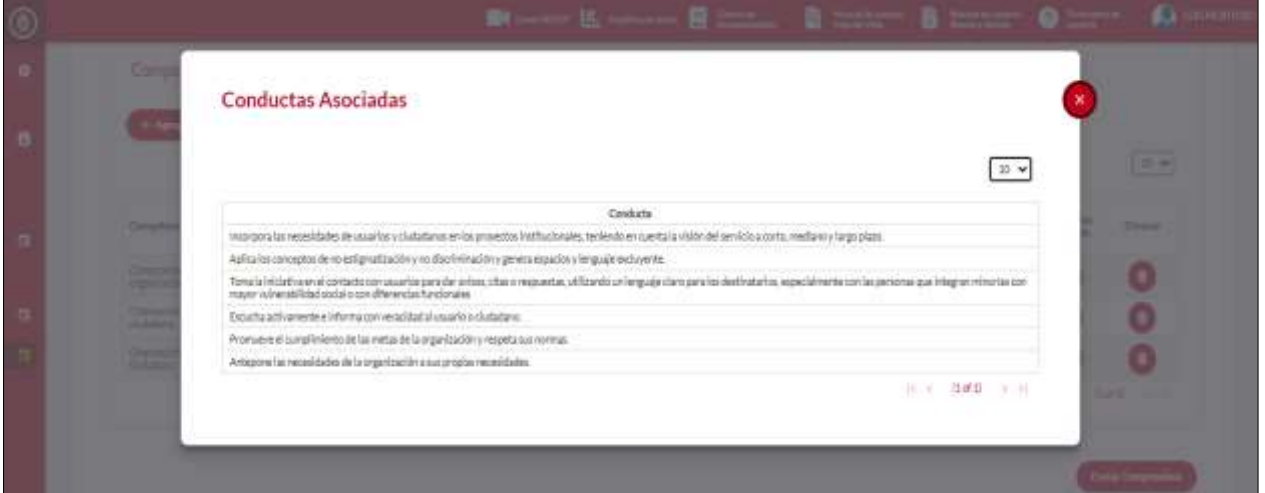

#### **2.2.2.2. Eliminar Competencia Comportamental**

Si el gerente público desea eliminar un compromiso, lo deberá seleccionar y posteriormente debe dar clic en la opción de **Eliminar Compromiso Gerencial.**

El sistema le solicitara mediante un mensaje la confirmación de la acción para poder eliminar del sistema el compromiso seleccionado. Es importante recordar que una vez eliminado no se podrá recuperar esta información.

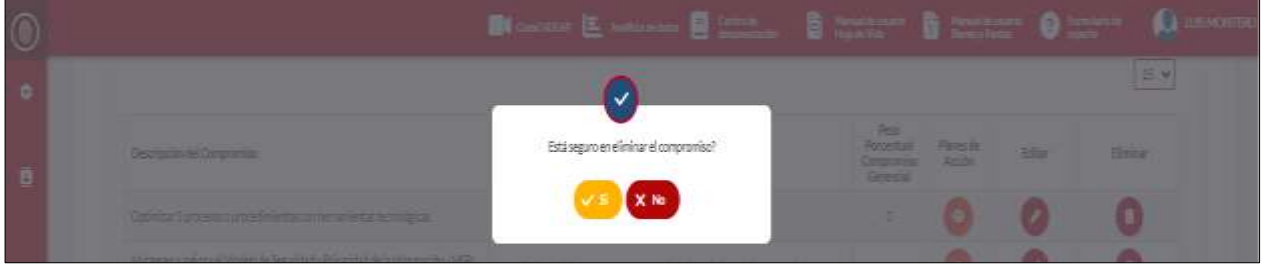

*Recuerde: Si este documento se encuentra impreso no se garantiza su vigencia, por lo tanto, se considera "Copia No Controlada". La versión vigente se encuentra publicada en el repositorio de documentos SIG del DASCD*.

Carrera 30 No 25 – 90, Piso 9 Costado Oriental. Tel: 3 68 00 38 Código Postal: 111311 [www.serviciocivil.gov.co](http://www.serviciocivil.gov.co/)

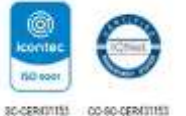

Página 20 de 23

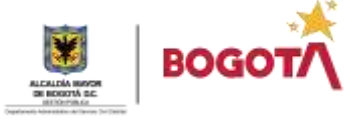

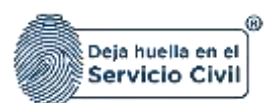

#### <span id="page-21-0"></span>**2.2. ENVIAR COMPROMISOS**

Una vez el gerente público diligencie la información solicitada por el sistema y una vez se encuentre conforme y seguro de los compromisos cargados en el sistema debe realizar él envió al nominador para que este pueda **aceptar o rechazar** los compromisos propuestos por el gerente, para esto debe dar clic en el **botón enviar compromisos.**

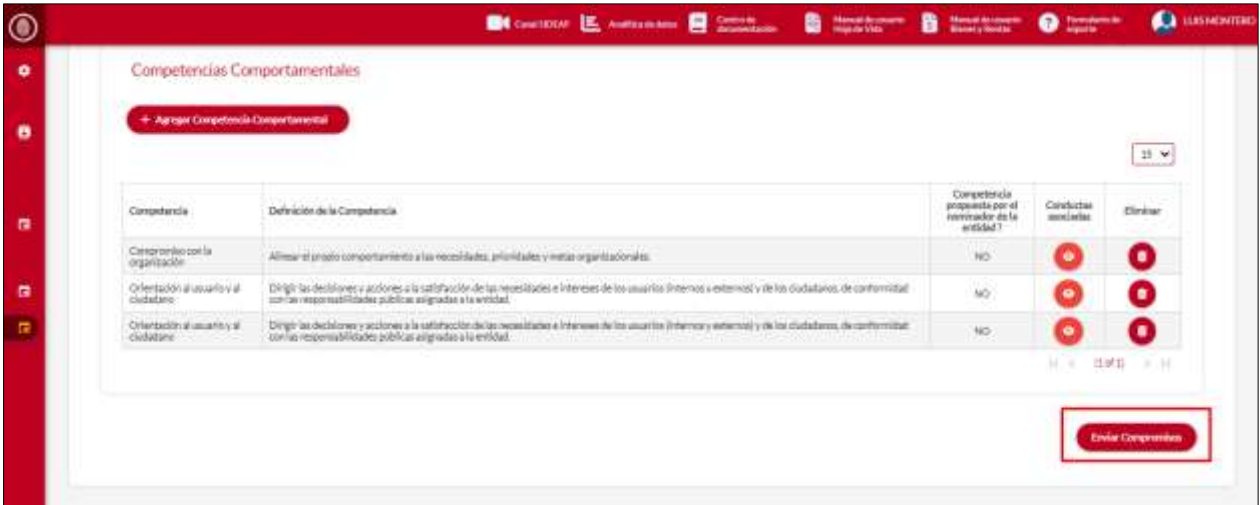

Realizado este paso el gerente público podrá llevar el seguimiento en el historial del estado de los compromisos remitidos, identificando en la columna la situación actual ya sea **aceptado o rechazado** por el nominador de la entidad.

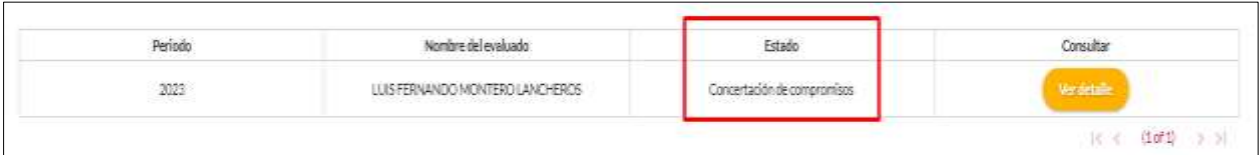

**En el caso donde los compromisos sean rechazados debera realizar las correcciones y/o modificaciones solicitadas.** 

*Recuerde: Si este documento se encuentra impreso no se garantiza su vigencia, por lo tanto, se considera "Copia No Controlada". La versión vigente se encuentra publicada en el repositorio de documentos SIG del DASCD*.

Carrera 30 No 25 – 90, Piso 9 Costado Oriental. Tel: 3 68 00 38 Código Postal: 111311 [www.serviciocivil.gov.co](http://www.serviciocivil.gov.co/)

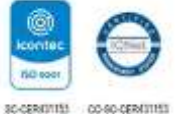

Página 21 de 23

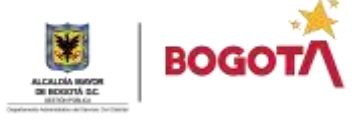

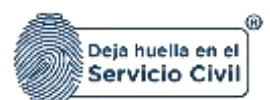

#### **DOCUMENTOS DEL SIG RELACIONADOS:**

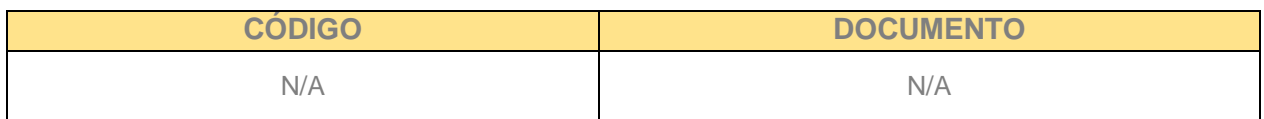

#### **DOCUMENTOS EXTERNOS RELACIONADOS (si aplica):**

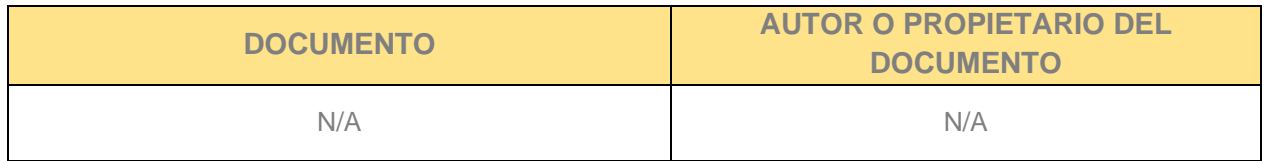

#### **CONTROL DE CAMBIOS:**

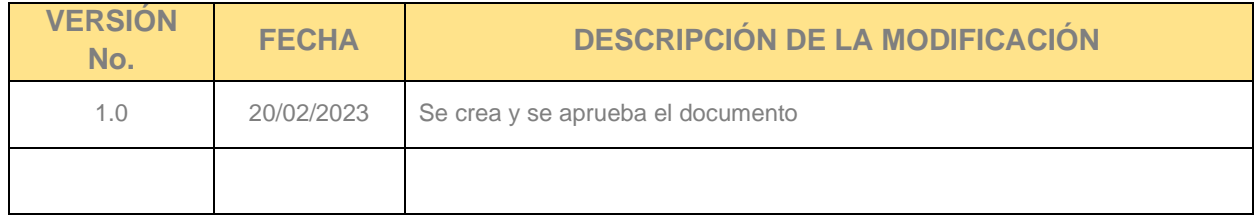

#### **ELABORACIÓN, REVISIÓN Y APROBACIÓN:**

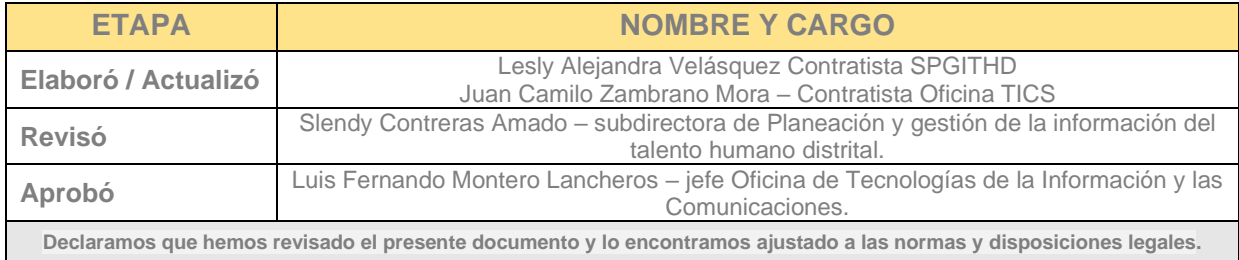

*Recuerde: Si este documento se encuentra impreso no se garantiza su vigencia, por lo tanto, se considera "Copia No Controlada". La versión vigente se encuentra publicada en el repositorio de documentos SIG del DASCD*.

Carrera 30 No 25 – 90, Piso 9 Costado Oriental. Tel: 3 68 00 38 Código Postal: 111311 [www.serviciocivil.gov.co](http://www.serviciocivil.gov.co/)

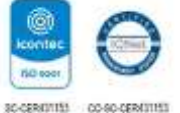

Página 22 de 23

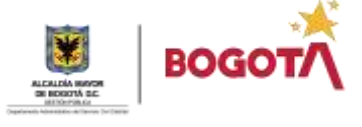